# Short-term Rental Tax Returns and Payments

#### **Login:**

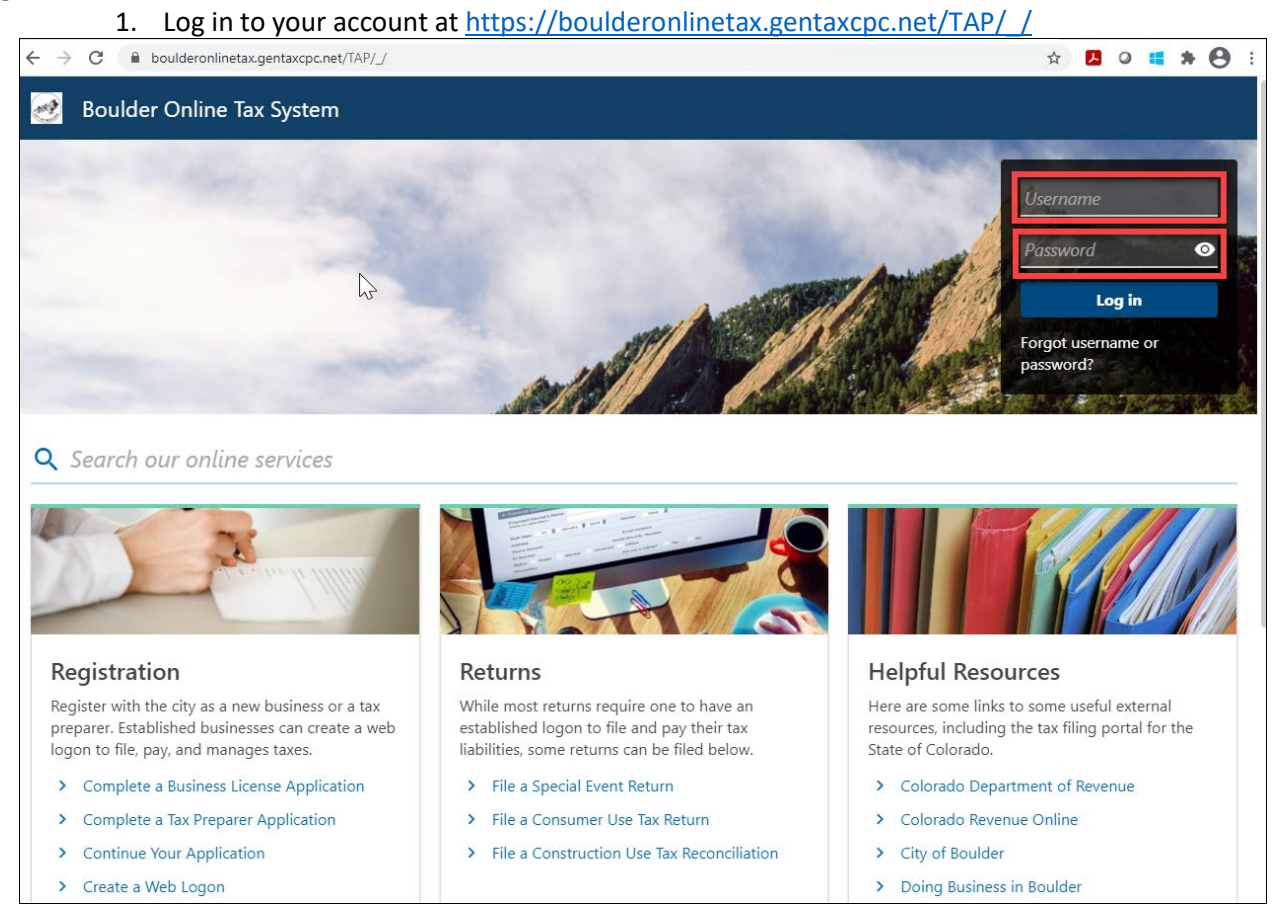

## **Sales Tax and Fees account and Short-term Rental Tax account:**

- 1. On the account home screen, you will see your Sales Tax and Fees account and your Short-term Rental Tax account.
	- a. The Sales Tax and Fees account requires no activity, but is available to report and pay use tax. Short-term rental tax returns and payments should not be submitted under the Sales Tax and Fees account.
	- b. The Short-term Rental Tax account requires quarterly tax return filings and all payments should be made under the Short-term Rental Tax account.

 $\approx 2$ **Boulder Online Tax System** 

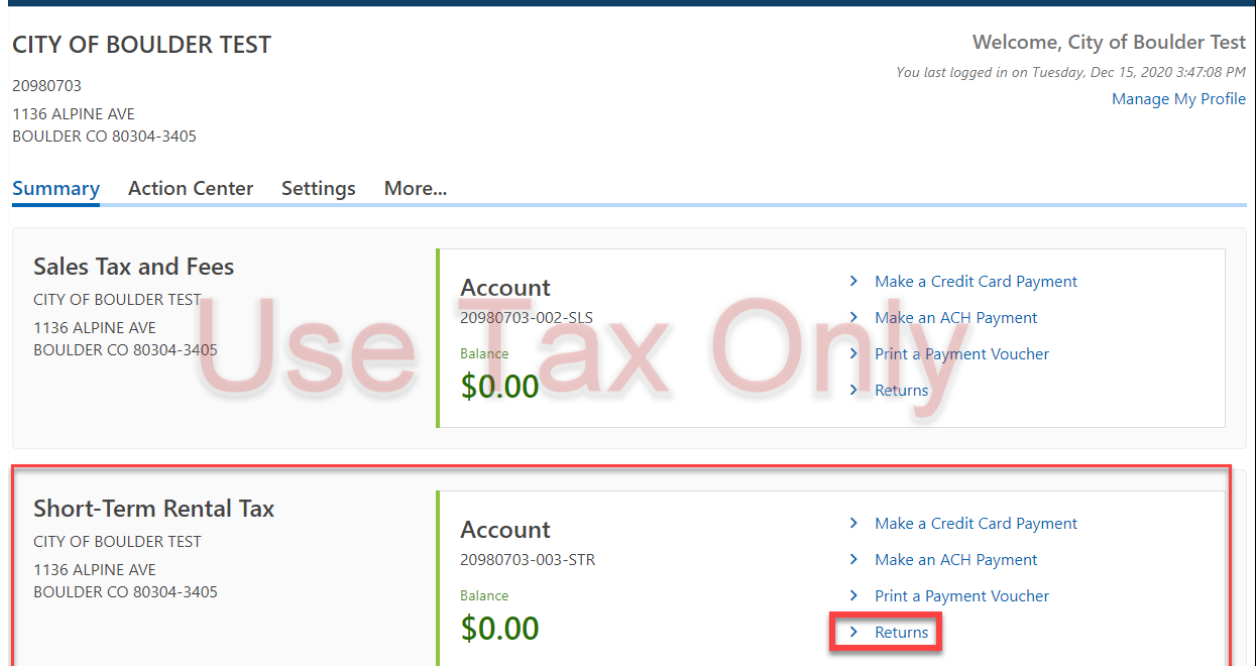

 $\bullet$   $\bullet$ 

### **Filing a Tax Return:**

- 1. Click Returns under the Short-term Rental Tax account.
- 2. Click File Now on the appropriate period.

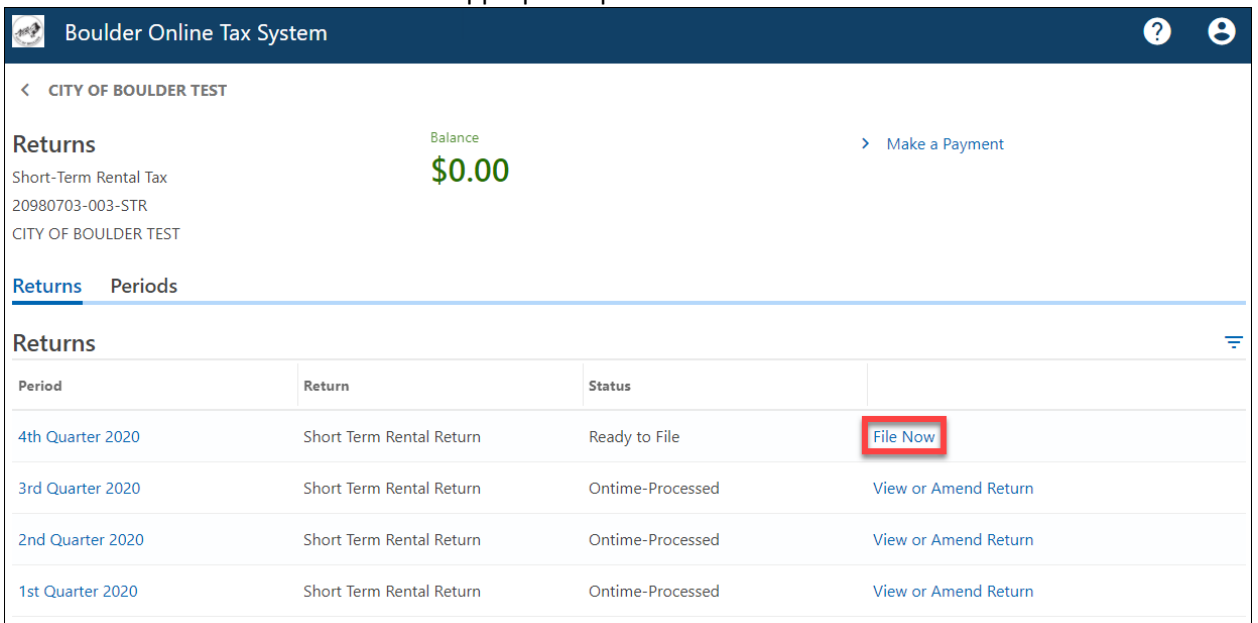

3. At the bottom of the File Return page, answer "Yes" or "No" to "Is the total amount due for this return zero dollars?"

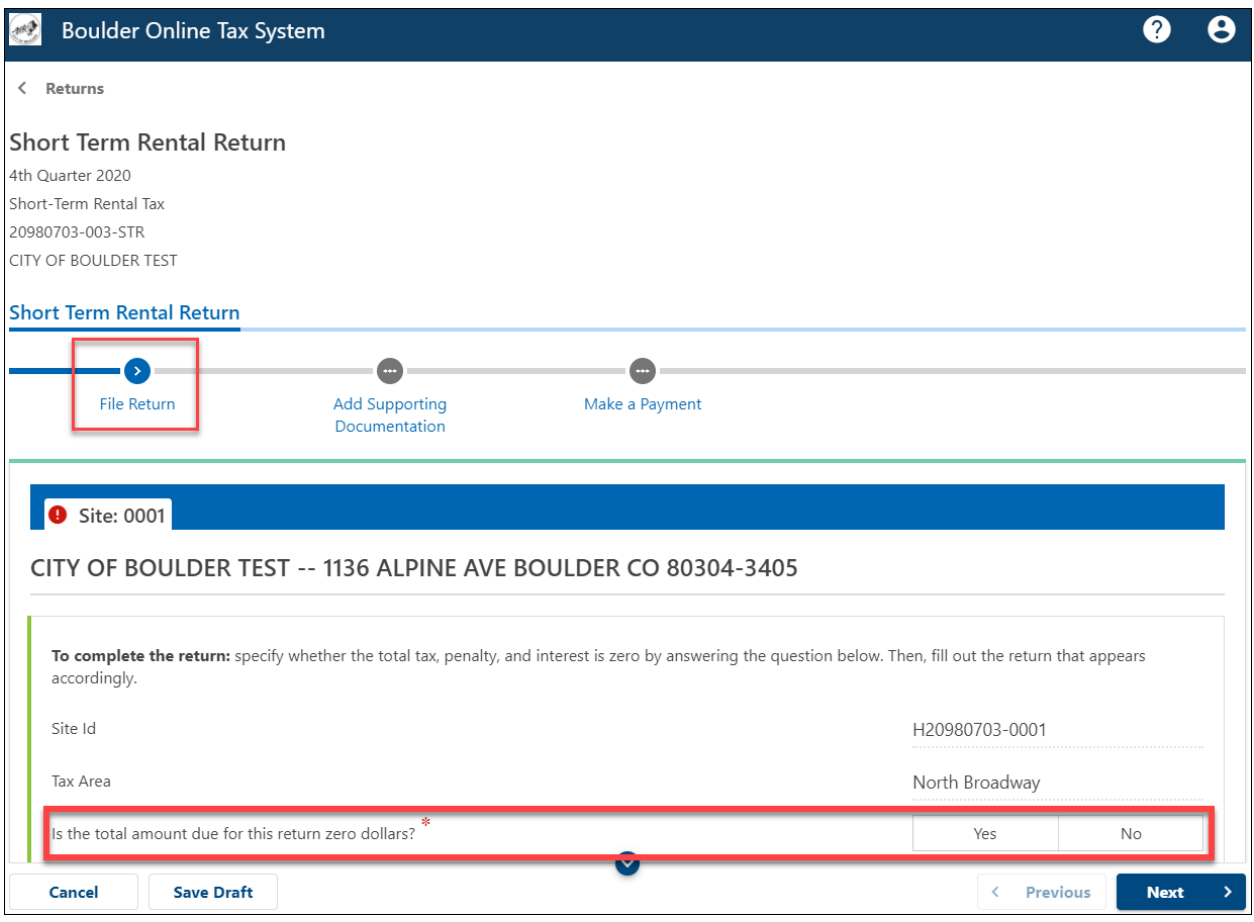

**Note:** If you rent exclusively through Airbnb and/or VRBO, you must report your gross earnings through each platform, but the total amount due will be zero dollars (see steps 4 - 6 below).

**Note:** If you are filing a tax return after its due date and the tax return has already been estimated, and you answer Yes, you will see an error message. Please proceed with steps 4 - 6 to eliminate the error.

4. Enter your gross earnings from all short-term rental activity during the period on Line 1. **Note:** If you are filing a tax return after its due date and the tax return has already been estimated, you must replace the estimated gross earnings on line 1 with your true gross

earnings.

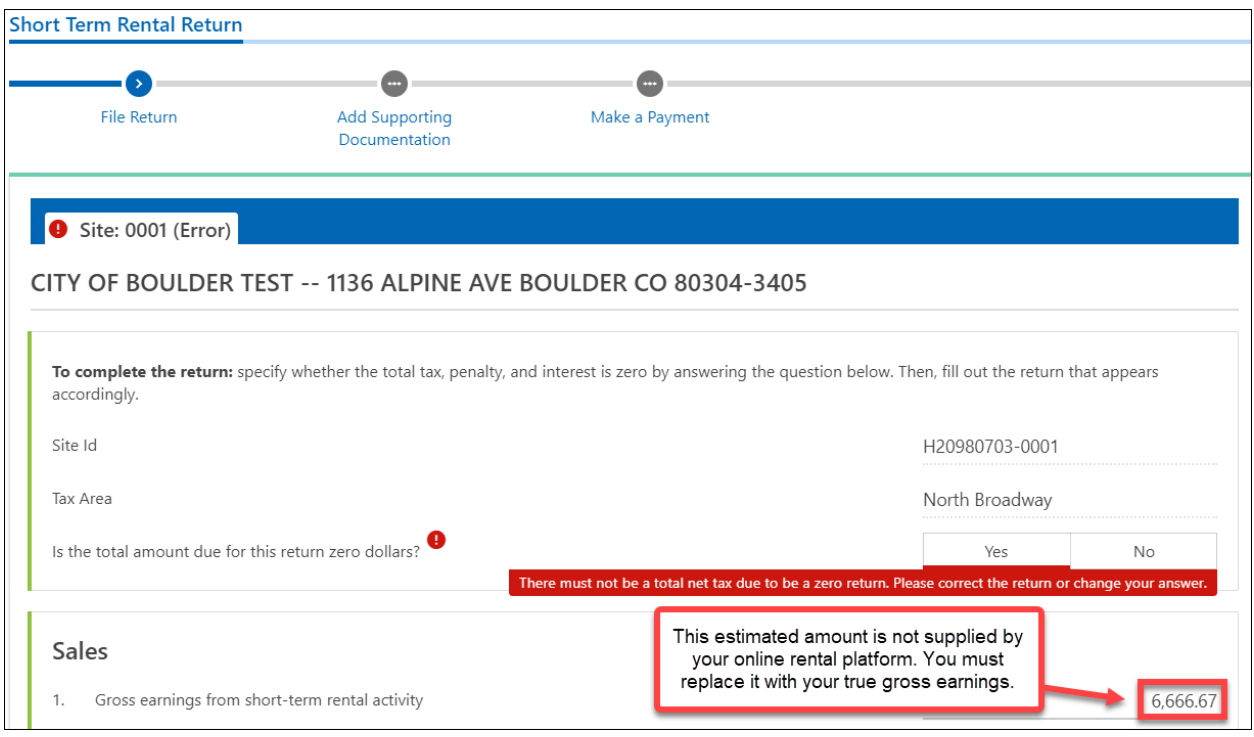

5. If you rented through Airbnb, also enter your gross earnings from Airbnb on deduction Line 2C.

6. If you rented through VRBO, also enter your gross earnings from VRBO on deduction line 2D.

7. Click Next.

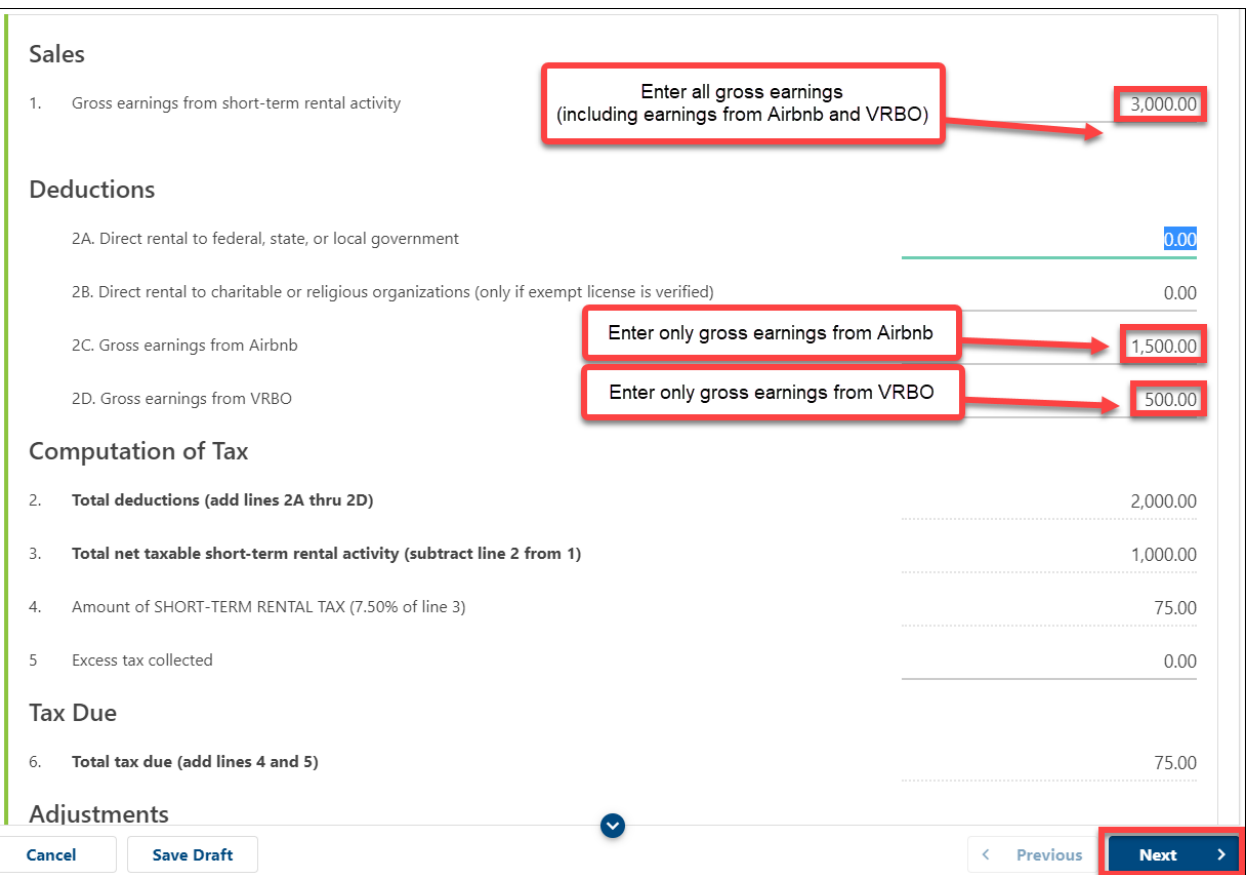

8. On the Add Supporting Documentation page, you may optionally click Attach a File to upload supporting documentation.

**Note:** Supporting documentation is required when amending a tax return.

9. Click Next.

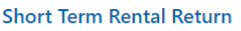

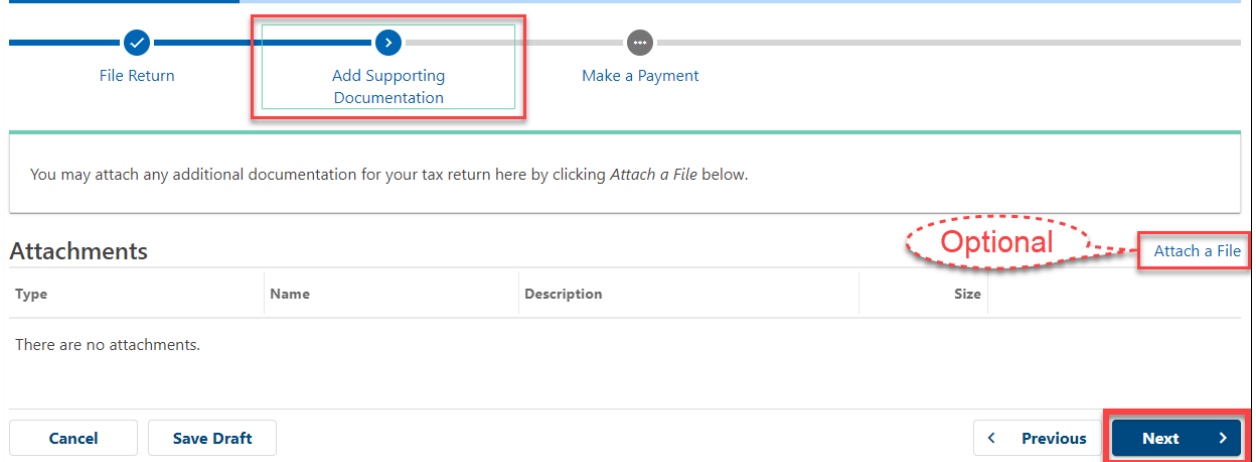

10. On the Make a Payment page, answer "Yes" or "No" to "Would you like to make a payment by ACH Debit?"

a. If you answer Yes, you are prompted through making an ACH Debit payment.

b. If you answer No, you may either print a payment voucher to mail in with a check or make a credit card payment (fees apply) through the account home.

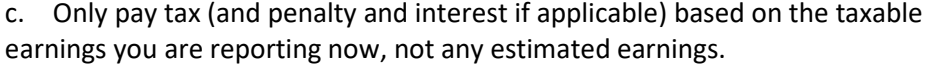

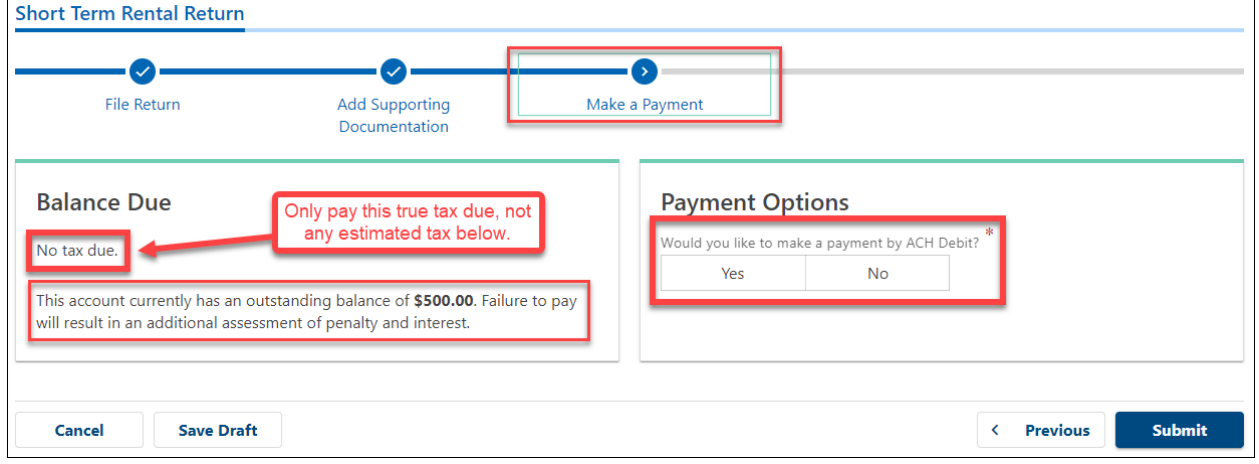

# 11. Click Submit.

 $\overline{a}$ 

12. Enter your password, then click Ok.

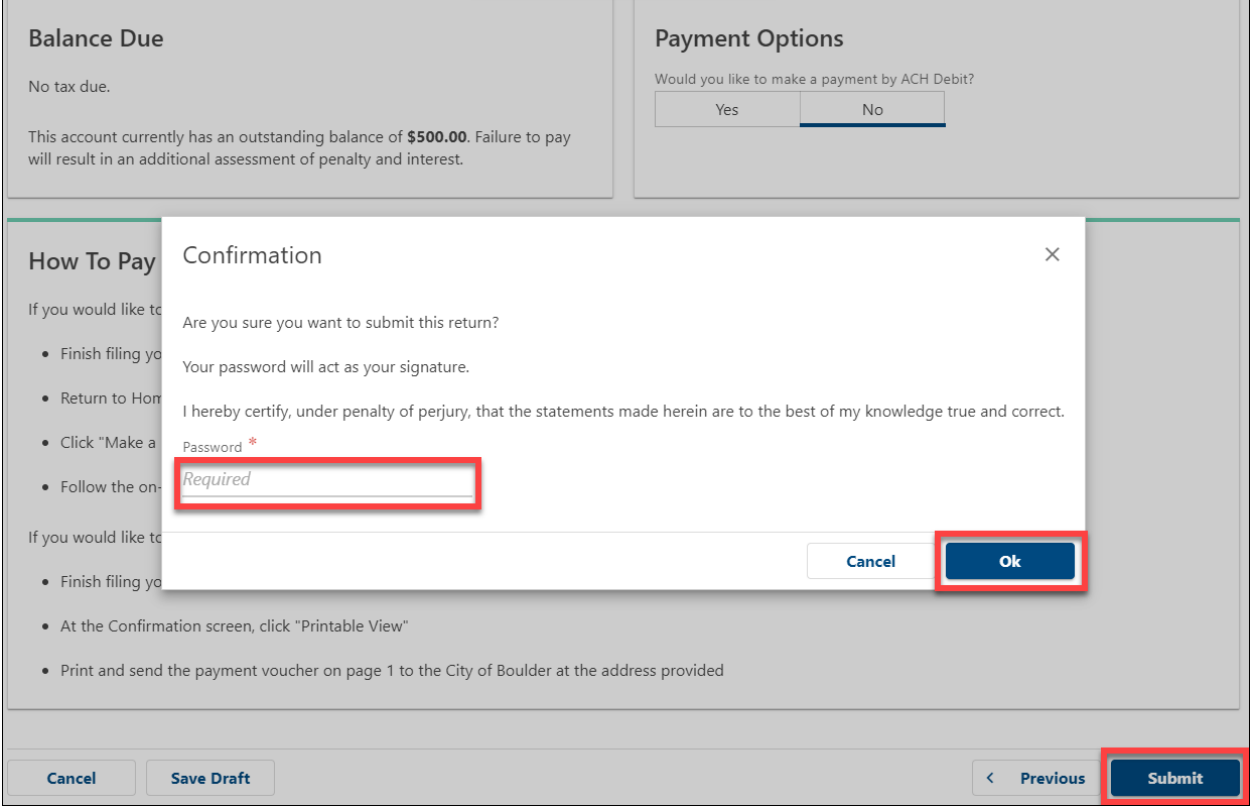

13. You may download a printable view of your tax return before closing the confirmation window.

< Returns

#### Confirmation

Thank you for using Boulder Online Tax System to submit your Short Term Rental Return for the period ending 4th Quarter 2020. This transaction may take up to three business days to process.

Do not send your printed return to the City of Boulder.

Please keep this confirmation number for your records: 0-102-776-832.

There continues to be balance on this account. Please verify your other periods and pay off any outstanding balances on them. If you have any overdue returns, please file them before making a payment.

**Printable View** 

**OK**